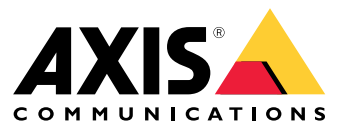

Podręcznik użytkownika

### Instalacja

## Instalacja

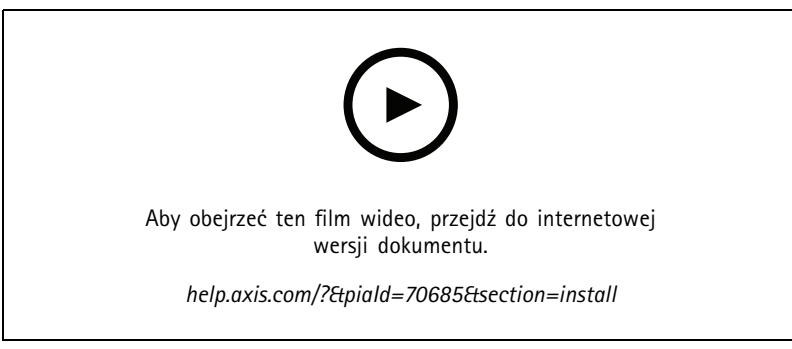

*Film pokazujący instalację urządzenia.*

### **Przewody**

Podłącz przewody czytnika do kontrolera drzwi według informacji znajdujących się <sup>w</sup> tabeli.

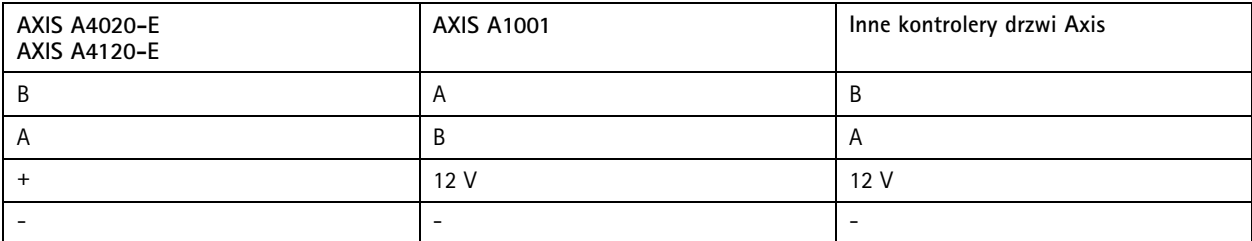

#### Konfiguracja urządzenia

### Konfiguracja urządzenia

Urządzenie dostarczane jest jako standardowy czytnik OSDP. Dostęp do konkretnych funkcji i zmiana ustawień jest możliwa <sup>w</sup> AXIS Camera Station Secure Entry. Poniżej przedstawiono przykład konfiguracji urządzenia przy użyciu AXIS Camera Station Secure Entry.

#### **Szyfrowana komunikacja**

#### **Bezpieczny kanał OSDP**

AXIS Camera Station Secure Entry obsługuje bezpieczny kanał OSDP (Open Supervised Device Protocol), który umożliwia szyfrowanie komunikacji pomiędzy kontrolerem i czytnikami Axis.

Włączanie bezpiecznego kanału OSDP dla całego systemu:

- 1. Przejdź do **Configuration <sup>&</sup>gt; Access control <sup>&</sup>gt; Encrypted communication (Konfiguracja <sup>&</sup>gt; Kontrola dostępu <sup>&</sup>gt; Komunikacja szyfrowana)**.
- 2. Podaj główny klucz szyfrowania i kliknij **OK**. Aby zmienić główny klucz szyfrowania, kliknij .
- 3. Włącz **OSDP Secure Channel (Bezpieczny kanał OSDP)**. Opcja ta jest dostępna tylko po ustawieniu głównego klucza szyfrowania.
- 4. Domyślnie klucz bezpiecznego kanału OSDP jest generowany przez główny klucz szyfrowania. Aby ręcznie ustawić klucz bezpiecznego kanału OSDP:
	- 4.1 W obszarze **OSDP Secure Channel (Bezpieczny kanał OSDP)** kliknij .
	- 4.2 Wyczyść opcję **Use main encryption key to generate OSDP Secure Channel key (Użyj głównego klucza szyfrowania, aby wygenerować klucz bezpiecznego kanału OSDP)**.
	- 4.3 Wpisz klucz bezpiecznego kanału OSDP, <sup>a</sup> następnie kliknij **OK**.

Aby włączyć lub wyłączyć bezpieczny kanał OSDP dla konkretnego czytnika, zobacz *Drzwi i [strefy](https://help.axis.com/axis-camera-station-5#doors-and-zones)*.

### <span id="page-3-0"></span>Rozwiązywanie problemów

### Rozwiązywanie problemów

#### **Przywróć domyślne ustawienia fabryczne**

Opcja resetowania do domyślnych ustawień fabrycznych powoduje przywrócenie wszystkich ustawień fabrycznych produktu.

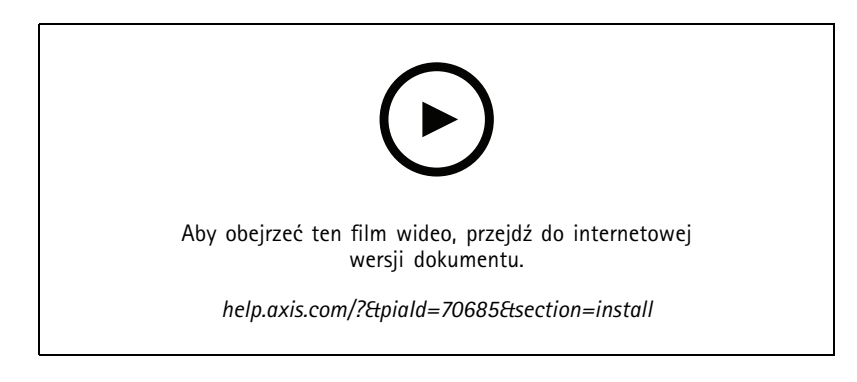

- 1. Zdejmij urządzenie <sup>z</sup> płyty tylnej. To spowoduje odłączenie zasilania od urządzenia.
- 2. Zdejmij złącze <sup>z</sup> płyty tylnej.
- 3. Użyj tępego narzędzia, aby nacisnąć i przytrzymać przycisk kontrolny podczas ponownego podłączania zasilania przez podłączenie bloku złączy do styków urządza. Patrz *[Informacje](#page-4-0) ogólne <sup>o</sup> produkcie na stronie [5](#page-4-0)* . Po ponownym podłączeniu zasilania usłyszysz krótki sygnał dźwiękowy. Będzie on oznaczał, że został naciśnięty przycisk kontrolny.
- 4. Przytrzymaj naciśnięty przycisk kontrolny przez kilka sekund.
- 5. Zwolnij przycisk kontrolny. Usłyszysz sygnał dźwiękowy. Będzie on oznaczał przywrócenie ustawień fabrycznych <sup>w</sup> urządzeniu.
- 6. Włóż blok złączy na swoje miejsce na płycie tylnej.
- 7. Zawieś urządzenie na płycie tylnej i zatrzaśnij powoli moduł.

### <span id="page-4-0"></span>Specyfikacje

## Specyfikacje

### **Informacje ogólne <sup>o</sup> produkcie**

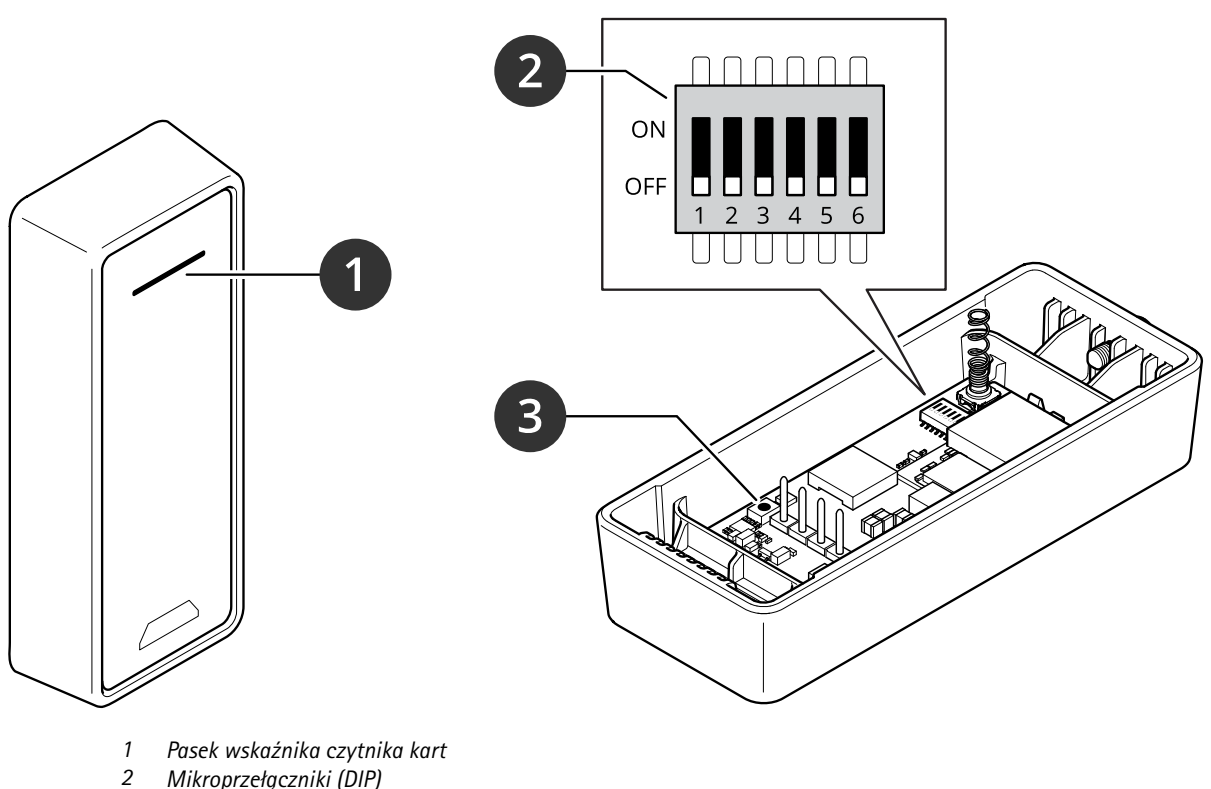

- *<sup>2</sup> Mikroprzełączniki (DIP)*
- *3 Przycisk kontrolny*

### **Pasek wskaźnika czytnika kart**

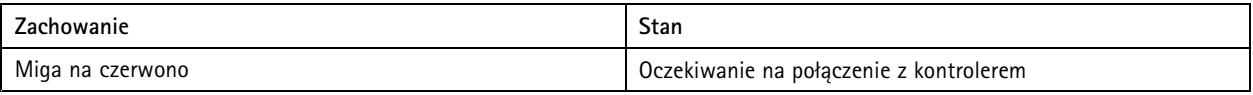

## **Mikroprzełączniki (DIP)**

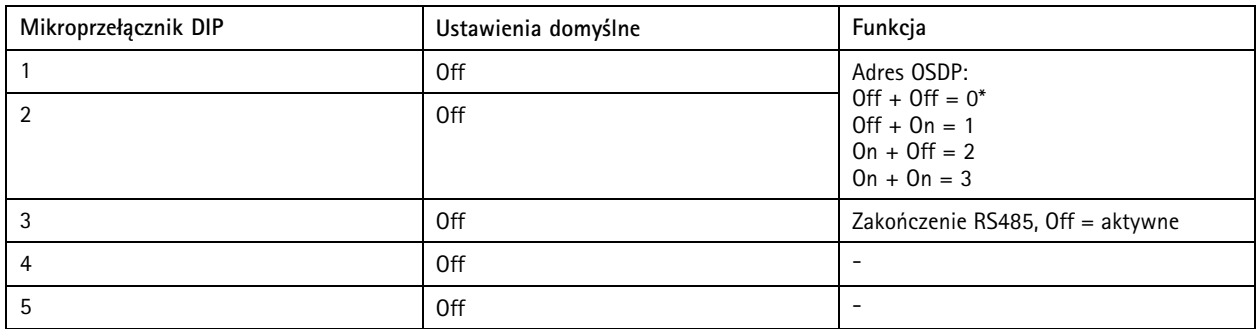

### Specyfikacje

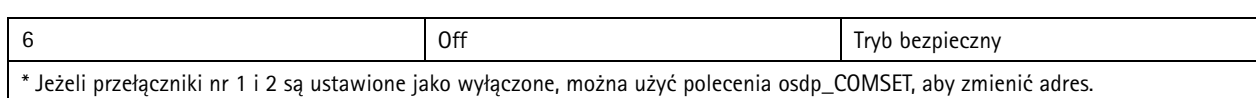

### **Przyciski**

#### **Przycisk Control**

Przycisk ten służy do:

• Przywracania domyślnych ustawień fabrycznych produktu. Patrz *Przywróć domyślne ustawienia [fabryczne](#page-3-0) na stronie [4](#page-3-0)* .

### **Prędkość transmisji**

Domyślna wartość szybkości transmisji to 9600. Aby ją zmienić, użyj polecenia osdp\_COMSET.

Podręcznik użytkownika AXIS A4020 - © Axis Communications AB, 20 2 1 -

Wer . M5.2 Data: Lipiec 2023 2023 Numer części T1 0171378